# HOW TO INSTALL WHNDOWS 10

#### STEP-BY-STEP GUIDE

[Read the original article](https://binaryfork.com/install-windows-10-step-by-step-428/)

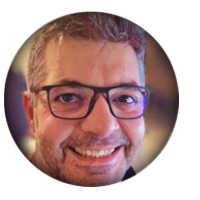

By **Ionut-Alexandru Popa**

# binaryfork\_

[https://binaryfork.com](https://binaryfork.com/)

#### REQUIREMENTS

•A computer with at least a storage drive, preferably unformatted. Minimum hardware requirements [are listed here.](https://support.microsoft.com/en-us/windows/windows-10-system-requirements-6d4e9a79-66bf-7950-467c-795cf0386715)

•A bootable USB disk 8 GB or larger.

•A working computer with an Internet connection so you can download Windows and create a bootable disk.

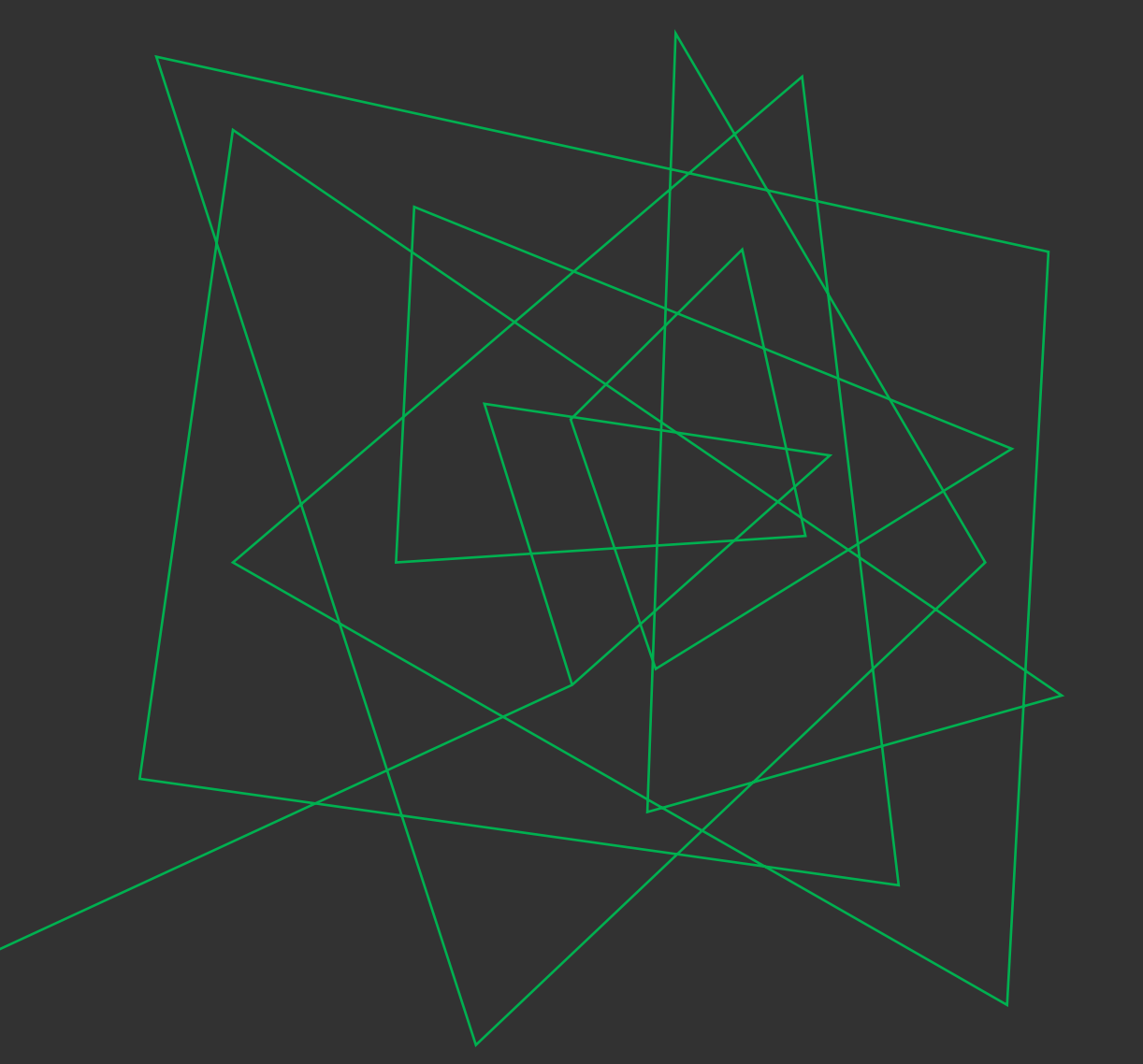

# HOW LONG DOES **IT TAKE TO** INSTALL WINDOWS 10?

The time it takes to install Windows 10 will depend on how fast your PC is, but on modern hardware it shouldn't take more than 10 – 15 minutes.

#### GOOD TO KNOW

If you already have a Windows install medium (DVD or USB key) you don't need a working computer to create the installer disk.

**Recommended read**: [How to download Windows 10](https://binaryfork.com/download-windows-10-from-microsoft-317/), [How](https://binaryfork.com/bootable-usb-disk-rufus-960/)  [to create a USB bootable disk](https://binaryfork.com/bootable-usb-disk-rufus-960/)

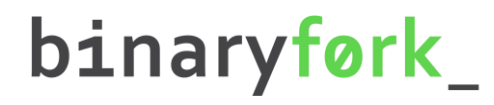

#### STEP 1:

Insert the bootable DVD into the optical bay or the USB disk into your computer.

**Note:** if using a tower case insert the USB drive into one of the rear ports. Front-panel USB connectors can cause a lot of issues during the install process.

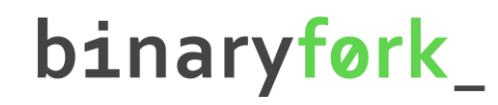

#### STEP 2:

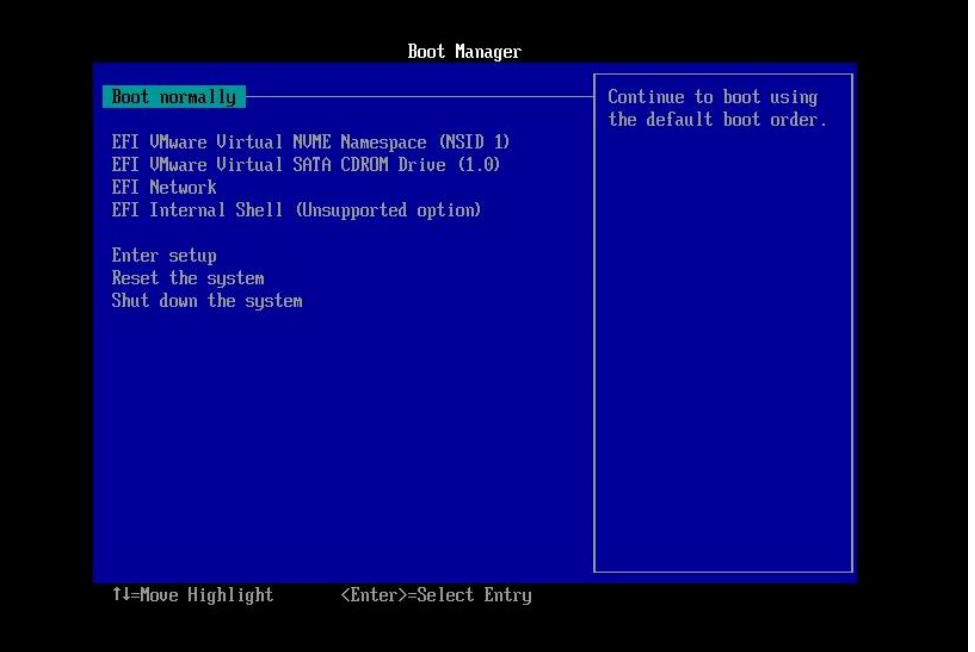

Press the F8 key multiple times while the computer starts to open the Boot Manager menu.

# STEP 3:

Select the drive unit that contains the Windows 10 installer. Some drives could show up twice. If that's the case, I recommend you chose the version that uses EFI or UEFI. This is the modern way to install Windows 10 and it's not possible to change without reinstalling Windows.

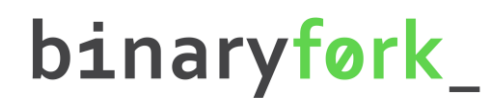

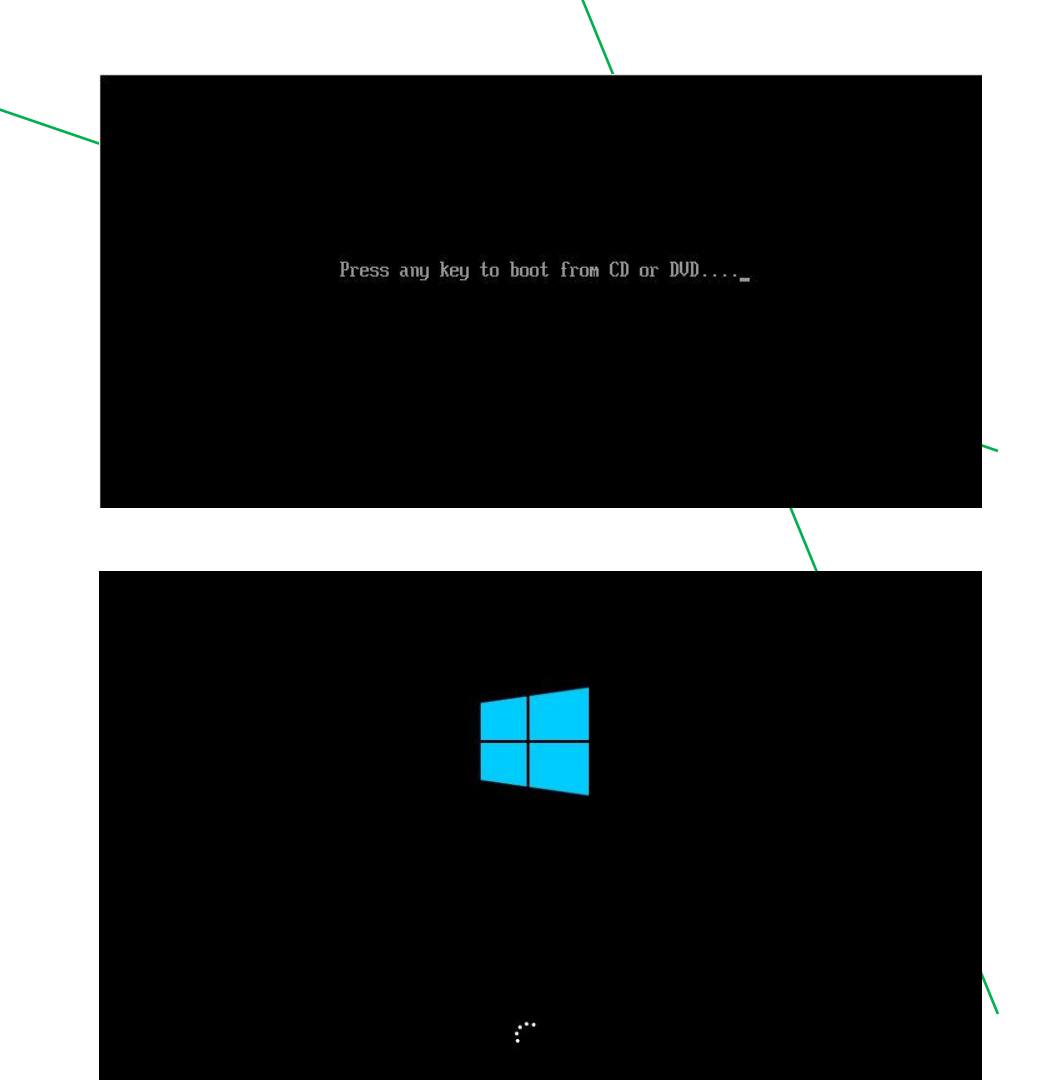

### STEP 4:

A message to **Press any key to boot from the CD or DVD…**  appears. Pressing any key will start the Windows 10 install process and the Windows 10 logo will appear.

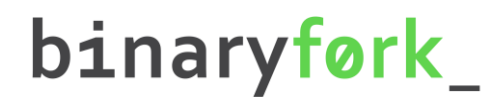

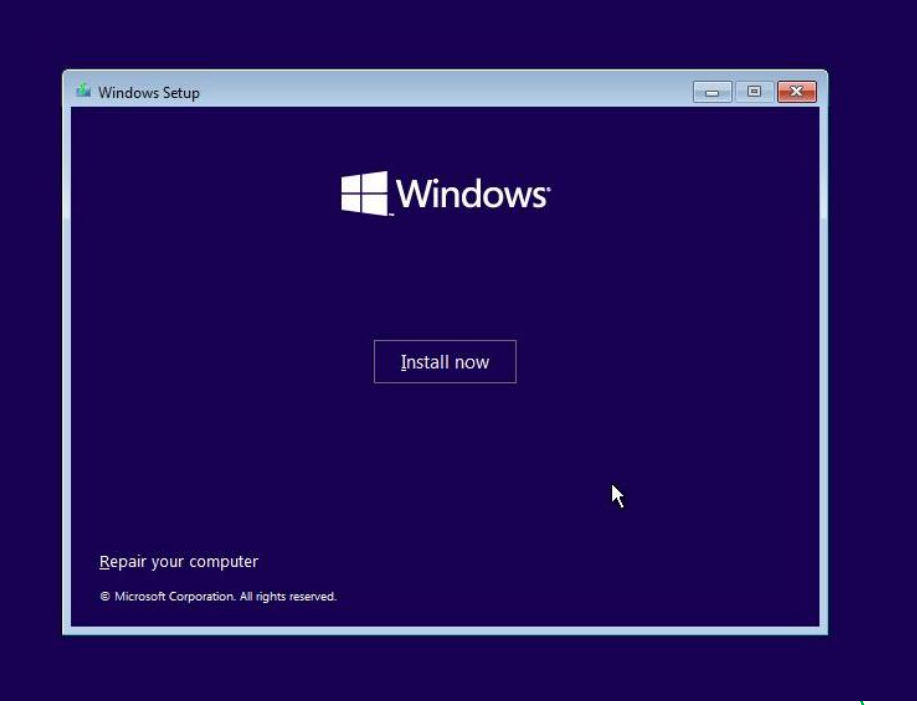

#### STEP 5:

The first step is to choose to Install now. There's also an option to Repair your computer. We won't be doing that now.

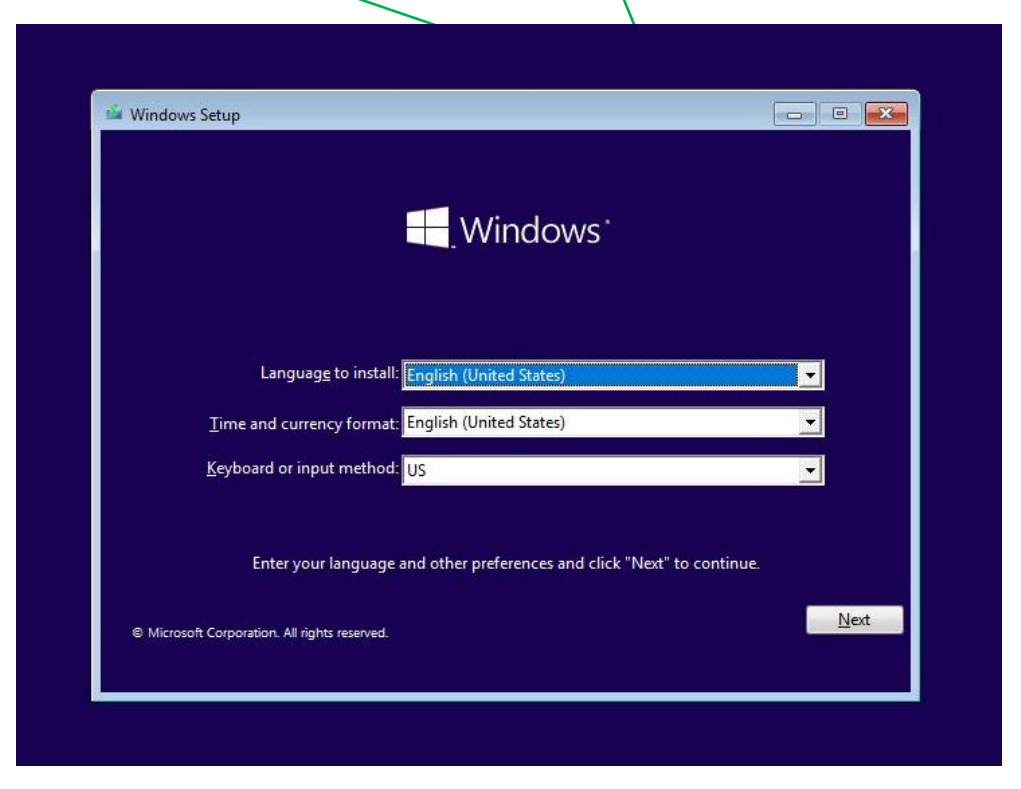

### STEP 6:

Next, we'll need to choose the **language of the interface, the time and currency format, and the keyboard layout**. You can mix and match these to your liking and don't have to reflect the actual location where you'll be using the PC or the actual keyboard layout. You can change them later after the install if needed.

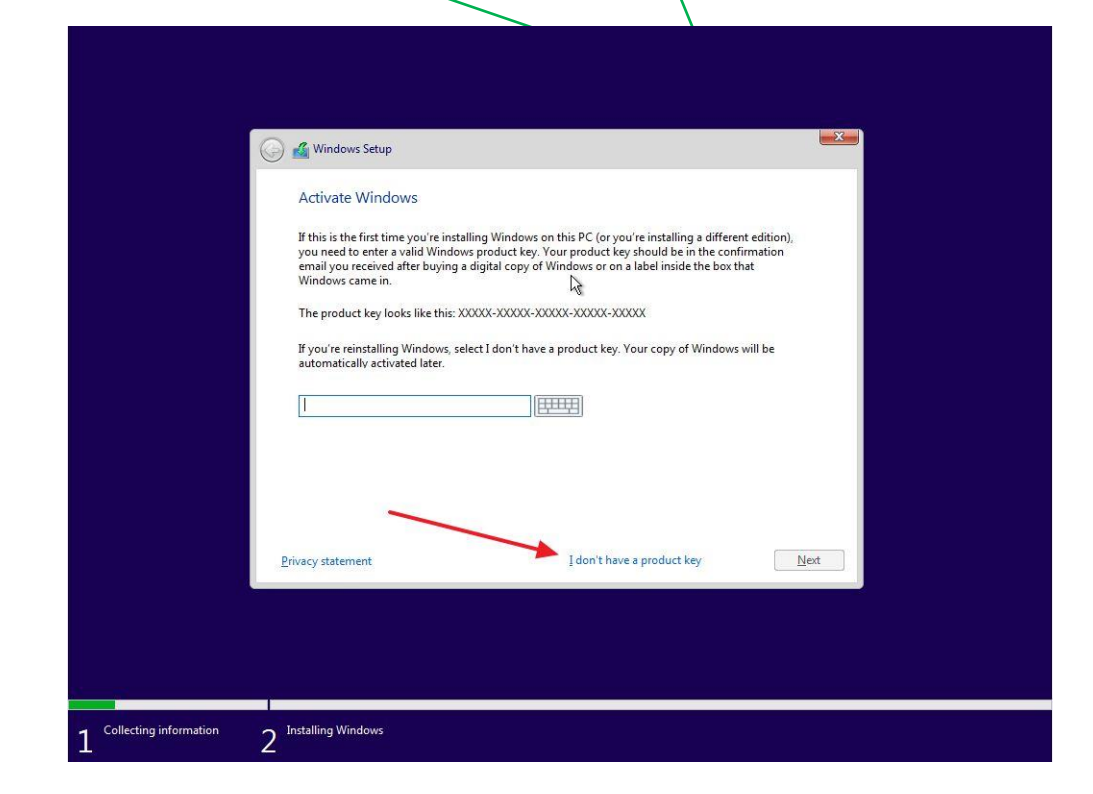

# STEP 7:

Next step is to **enter the Windows 10 product key**. You can skip this step if you want to activate Windows later on. I've explored already what happens if you don't activate [your copy of Windows](https://binaryfork.com/windows-10-no-activation-542/) and keep using it.

If not, make sure you enter the correct code. It's made up of 25 characters ( 5 groups of 5 letters and numbers)

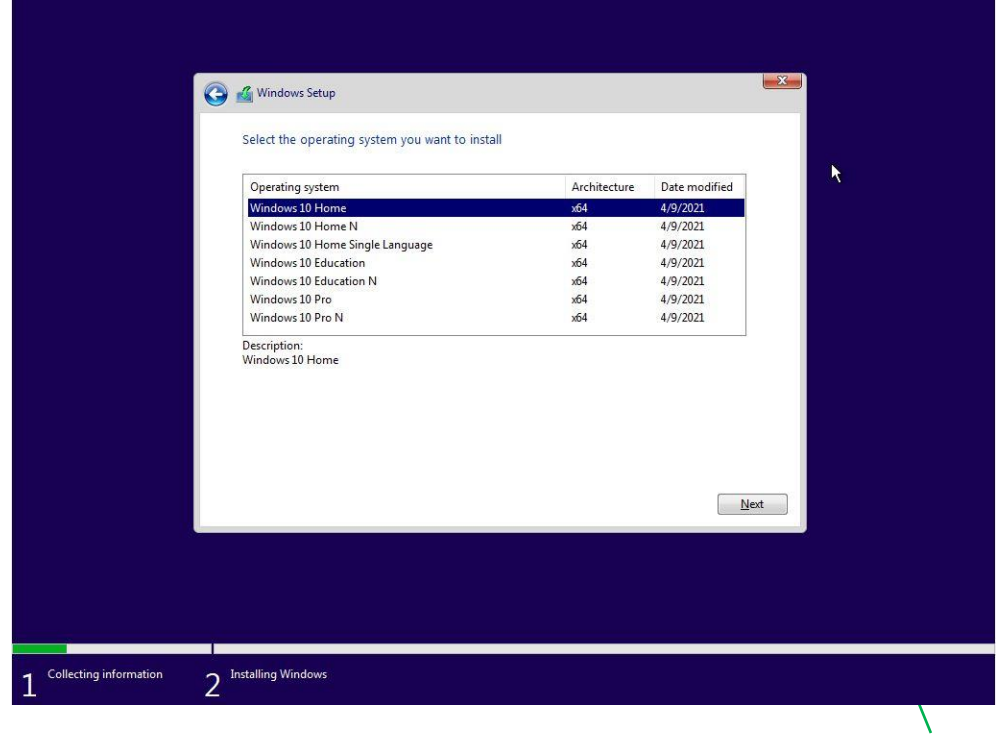

#### STEP 8:

**Select the Windows edition** you want to install. It must match the product key entered earlier or else Windows won't activate. If you're interested in Windows 10 editions and differences, we have an article [detailing them](https://binaryfork.com/windows-10-editions-358/).

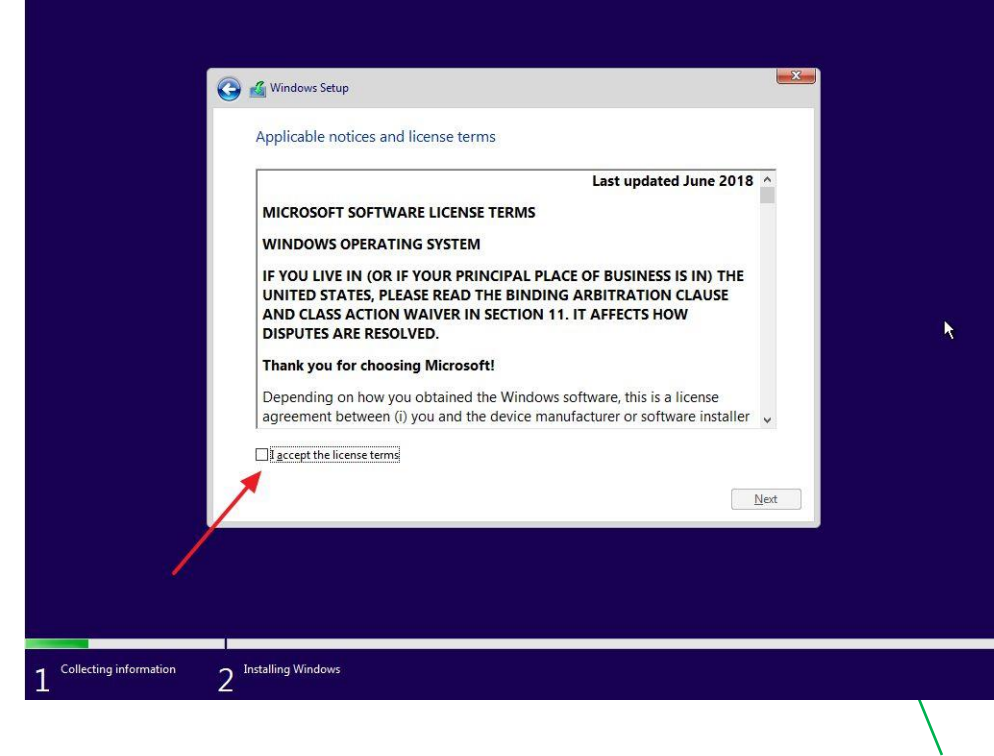

### STEP 9:

To proceed you need to **agree to licensing terms** (EULA).

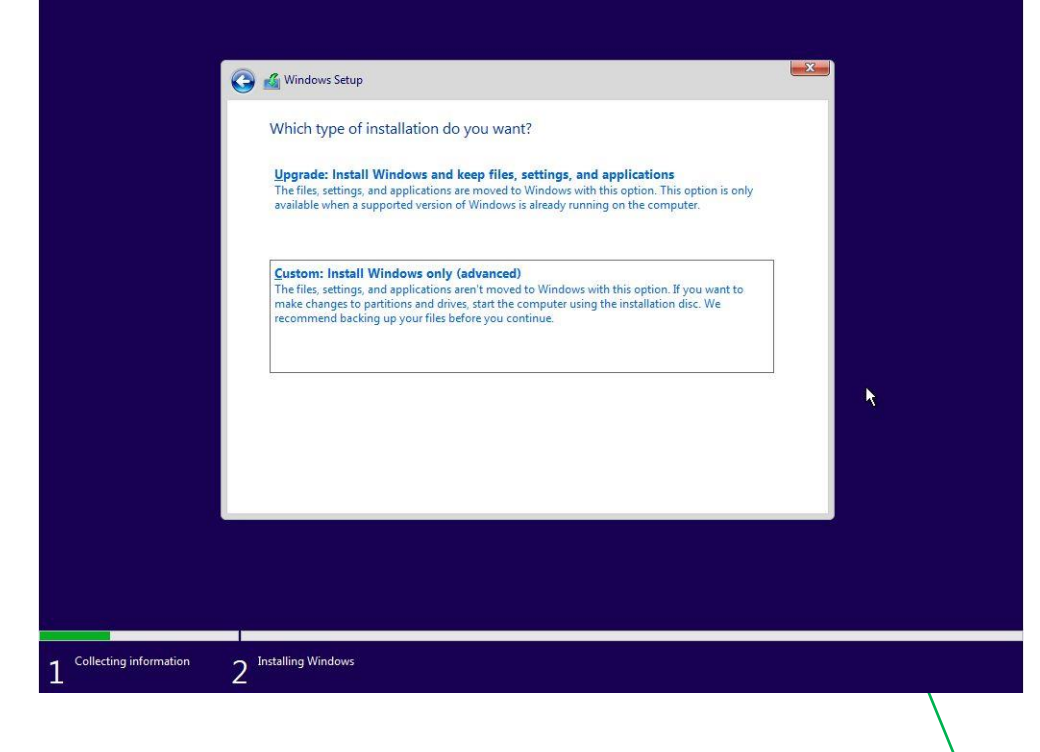

## STEP 10:

Select the installation type: Upgrade an existing installation of Windows (version 7, 8, or 10) or **Custom**. Since it's a new computer we'll be choosing the latter option.

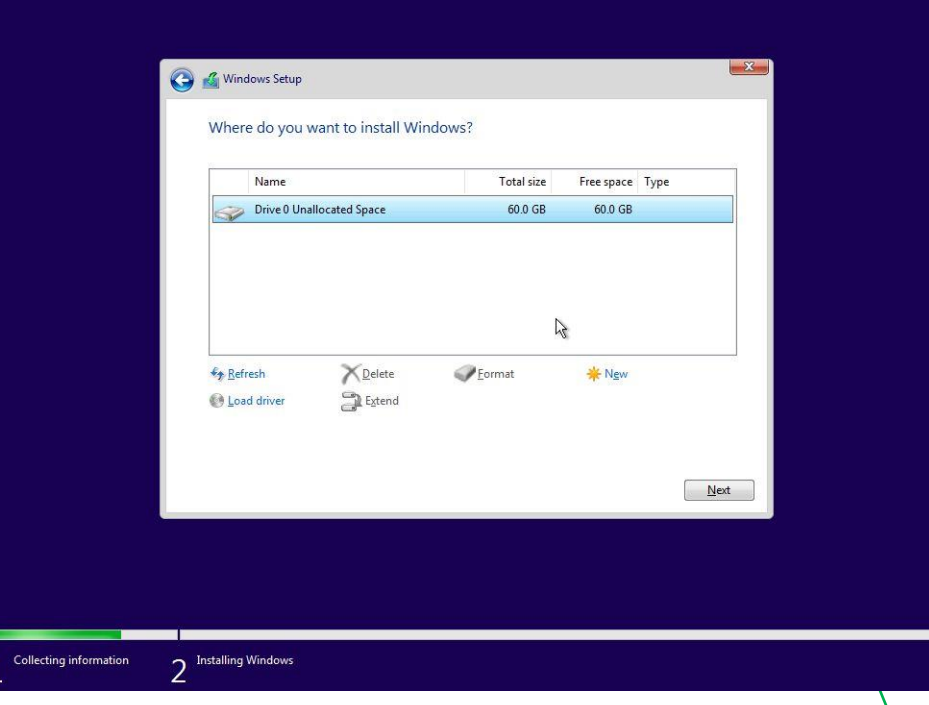

#### STEP 11:

Now it's time to let the installer know the **disk where Windows files will be copied**. At this step, you can partition the existing disk into smaller virtual disks (recommended for bigger disks). If you only have one unformatted disk just select it and hit Next. The installer will create all needed partitions.

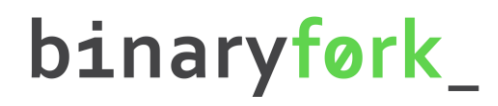

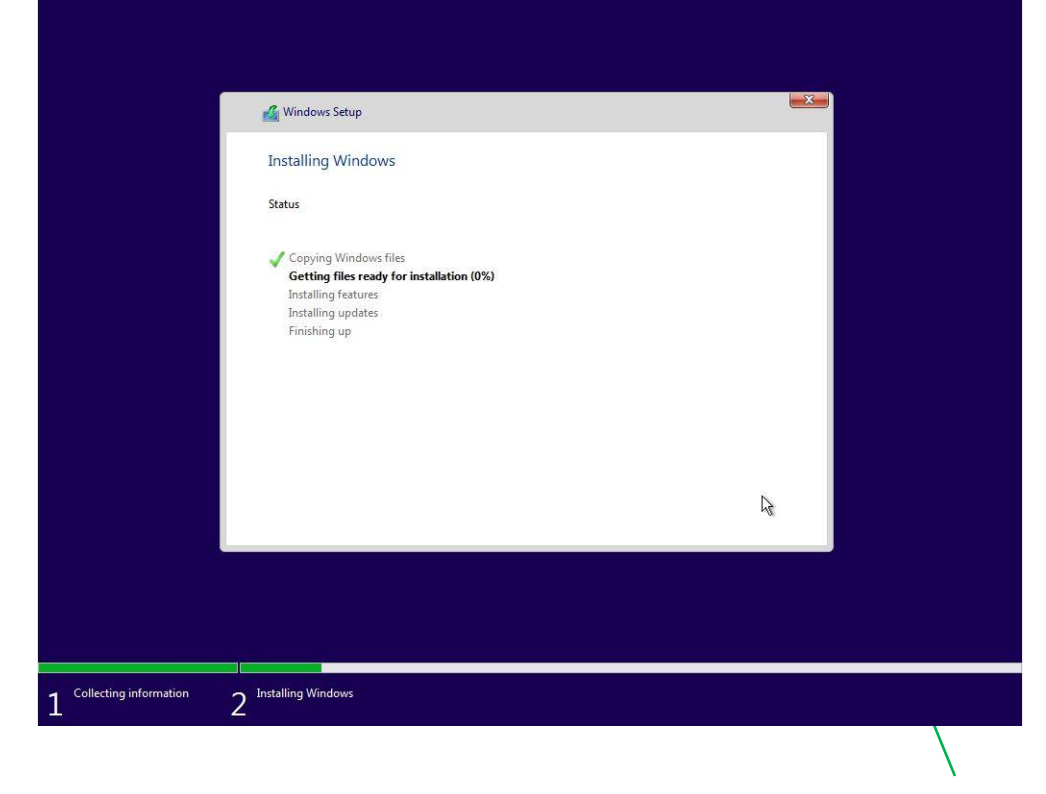

#### STEP 12:

The setup will now start to **copy files** from the install disk to their destination.

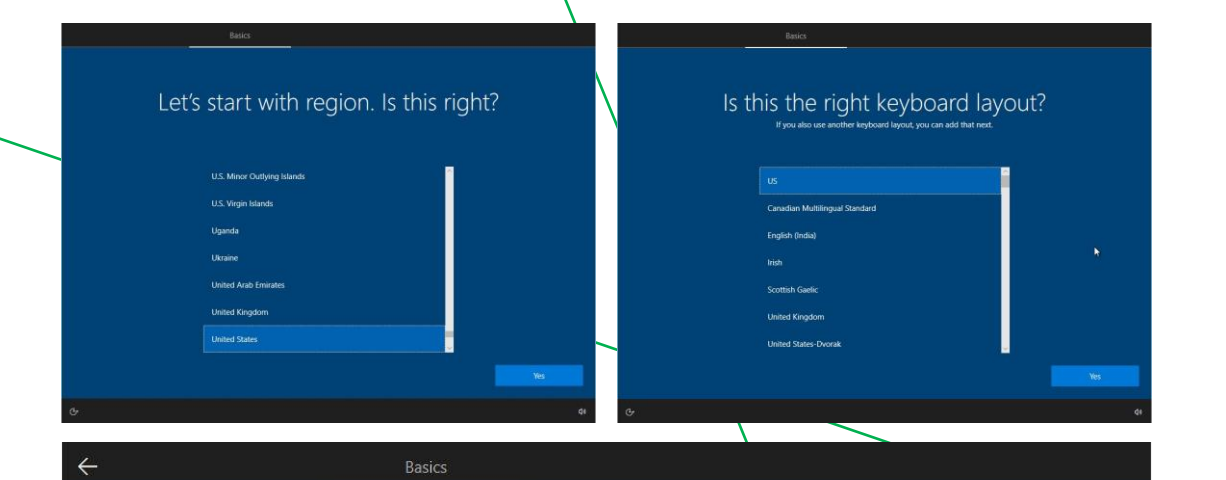

#### Want to add a second keyboard layout?

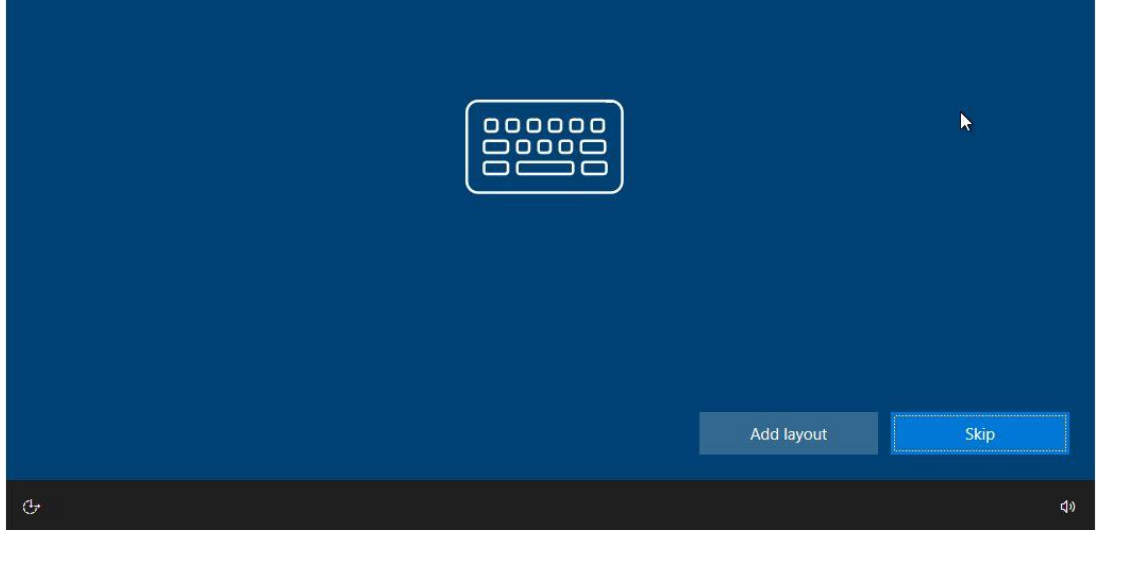

#### STEP 13:

At this step you'll be asked to **select the geographical region, and keyboard layout** again. They can differ and will override the settings from step 6. Optionally, you can **add more keyboard layouts** (use WIN + Shift to switch between them while using Windows).

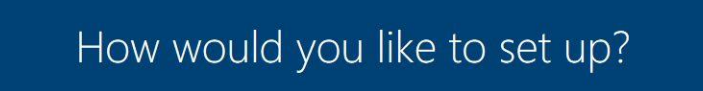

Account

 $\hat{m}$  Set up for personal use We'll help you set it up with a personal Microsoft account. You'll have full control over this device.

 $\boxed{\phantom{a}}$  Set up for an organization You'll gain access to your organization's resources like email, network, apps, and services. Your organization will have full control over this device.

### STEP 14:

Now it's time to select the type of predefined set-up: for **Personal use** or **Organization**, in which case a system administrator will enforce some settings for you. We'll be using Personal for our guide.

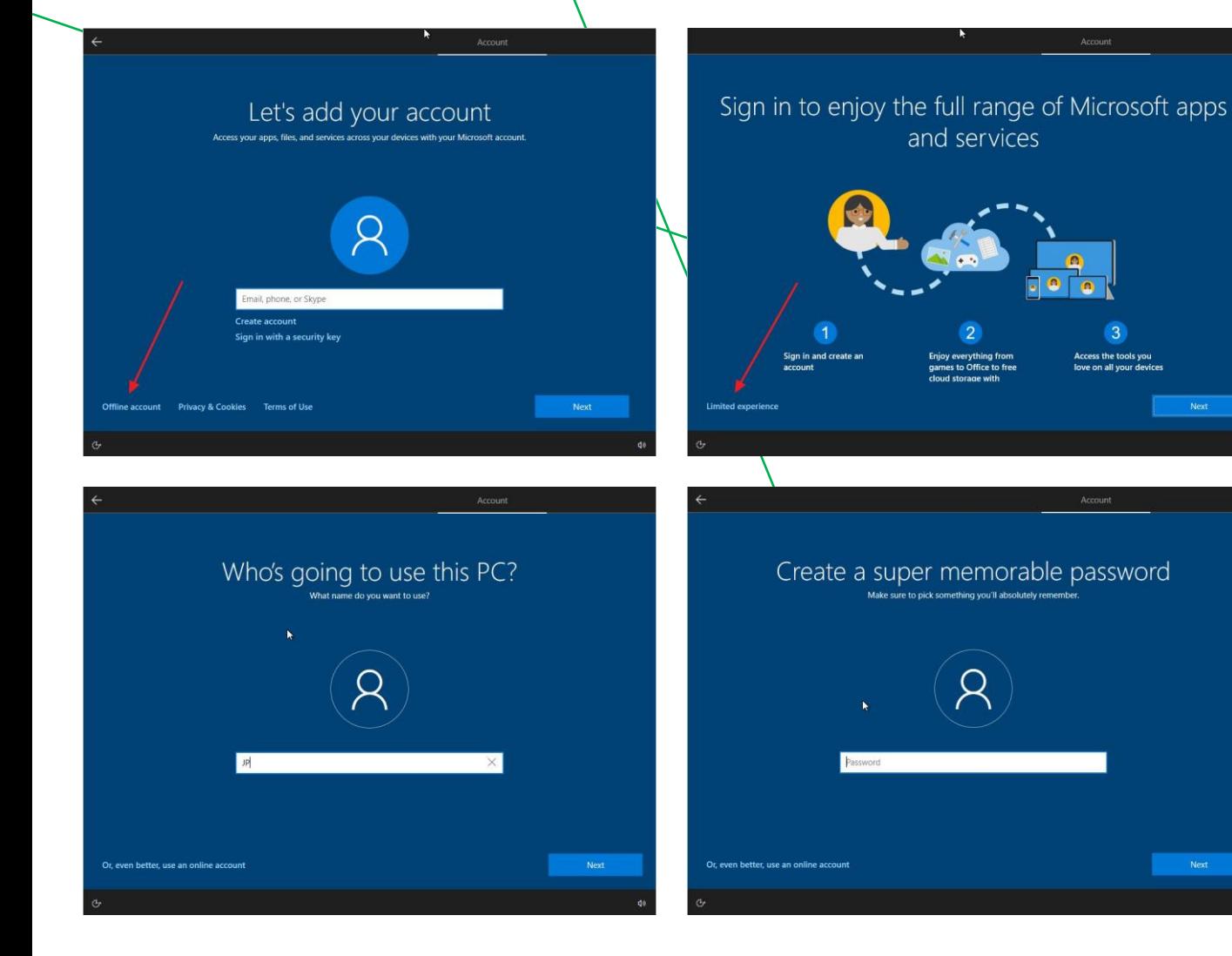

# STEP 15:

Now we'll **create the first user account** which will also act as the administrator for this computer. Microsoft will push you towards using a Microsoft online account, but you can also set up an offline account. For privacy reasons, I suggest you set up the latter.

You can [read about the difference here.](https://binaryfork.com/windows-online-vs-local-account-2061/)

and services

Office to fre

Access the tools you

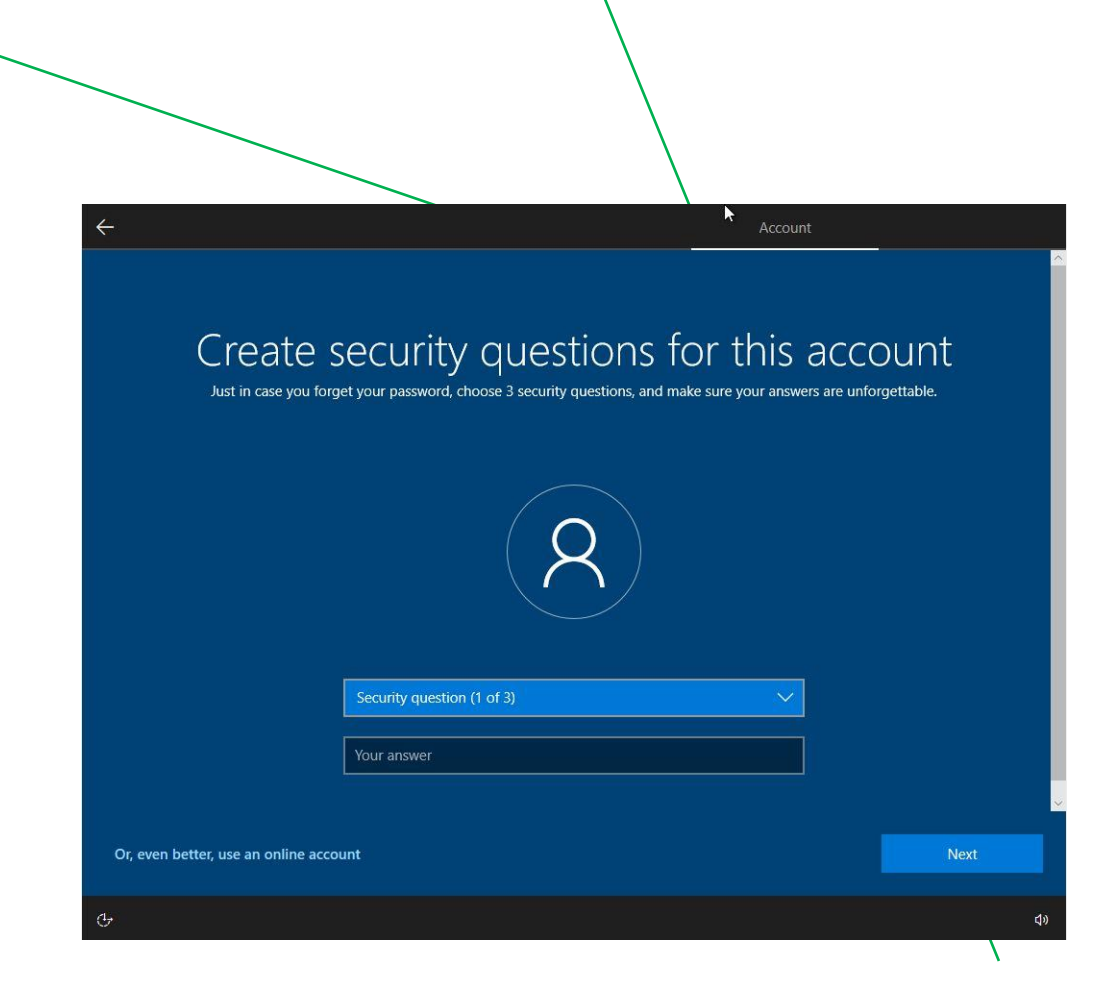

### STEP 16:

I didn't remember this step, but it seems you now must select **3 security questions** that will help you recover your account in case you forget the password.

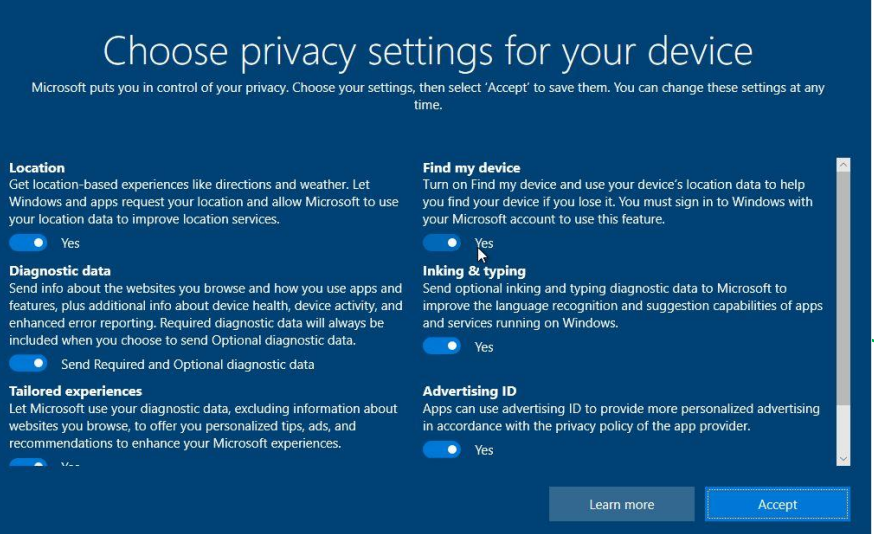

**Privacy settings** and **Cortana** are next. I personally disable everything that's possible at this step. Some telemetry data will still be sent to Microsoft servers, but I'm planning an article on how you can disable almost everything that's affecting privacy in Windows 10, so stay tuned.

Services

#### STEP 17:

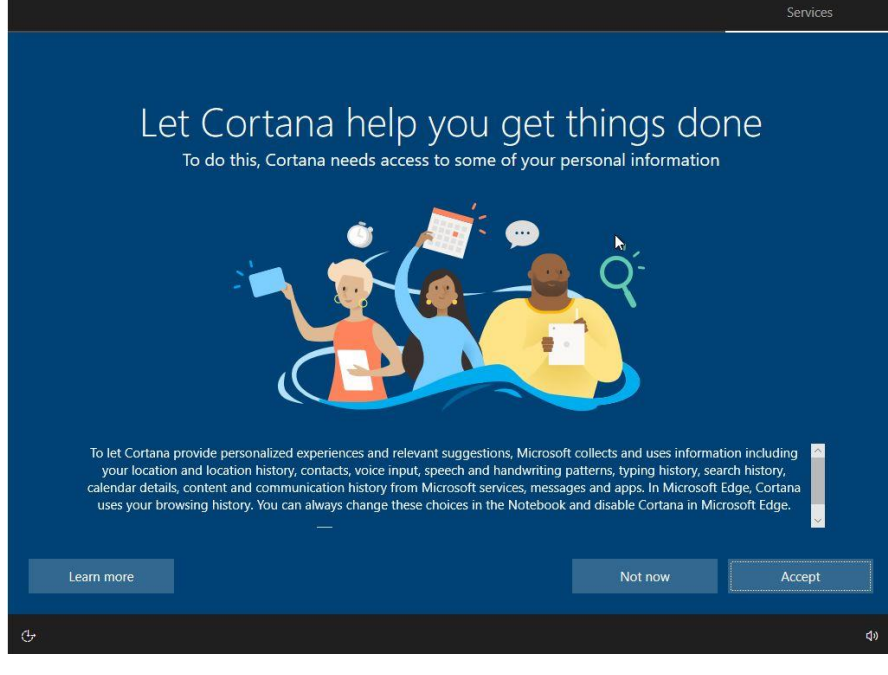

We're getting everything ready for you

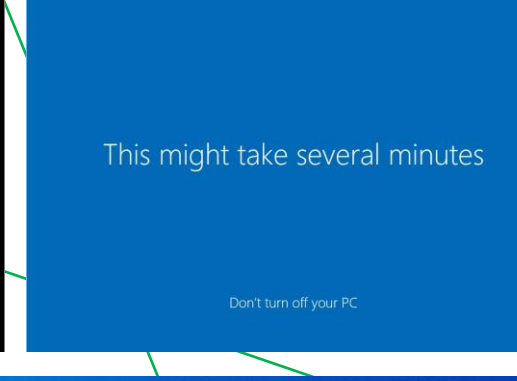

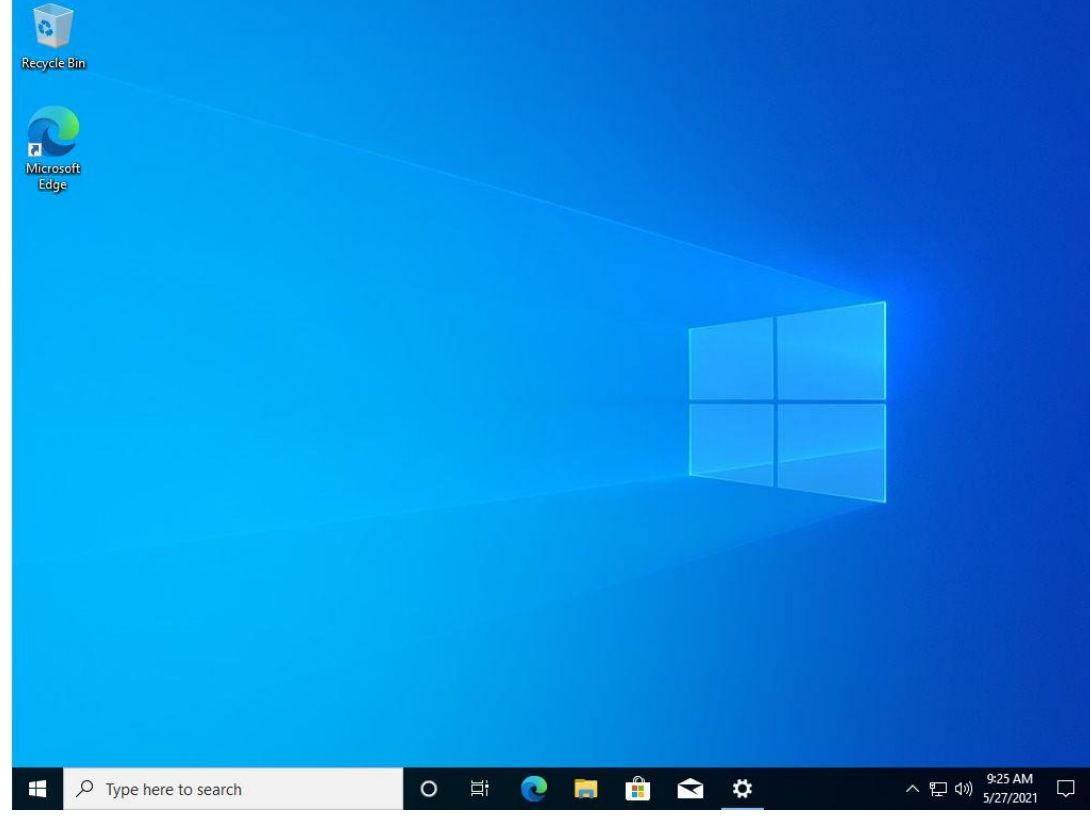

#### STEP 18:

After a few moments and a couple of different screens you'll be greeted with the familiar Windows 10 desktop for the first time.

That's it. You've successfully installed Windows 10 on your new computer!

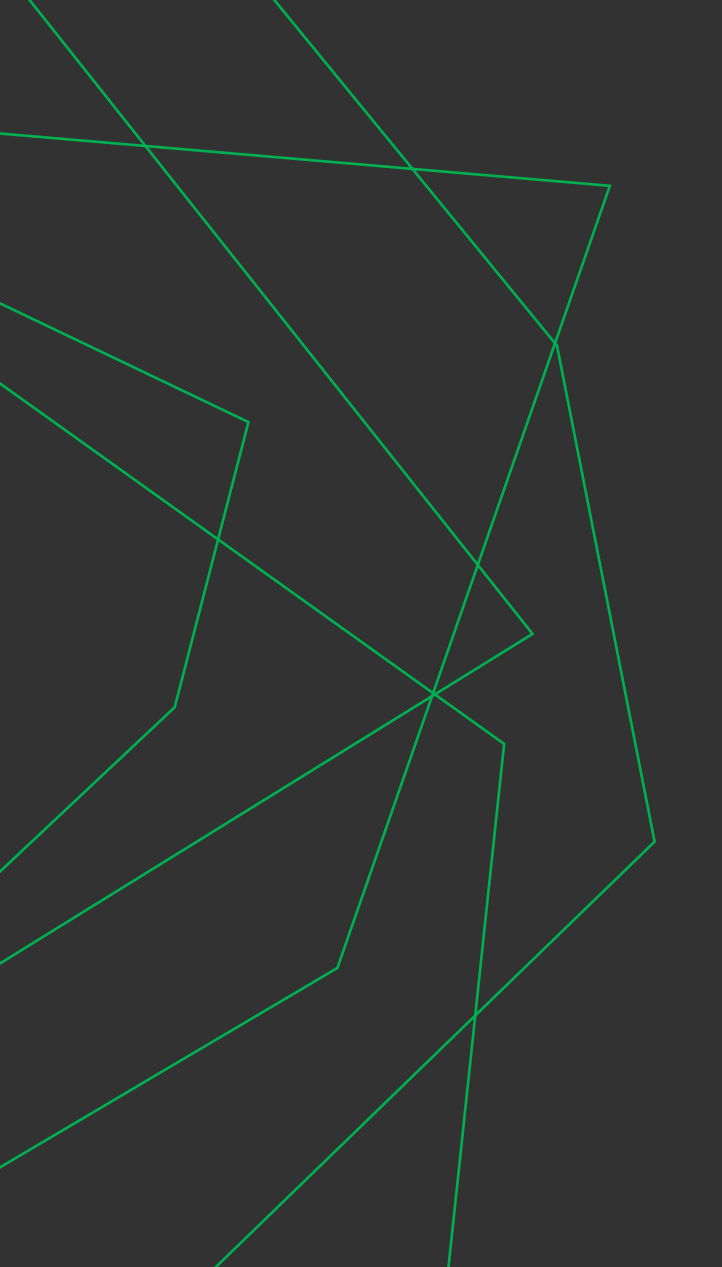

# THANK YOU

Don't forget to visit **[BinaryFork.com](https://binaryfork.com/)** for more software how to guides like this one.

**[Subscribe](https://binaryfork.com/subscribe/)** to our FREE newsletter to get the latest posts directly in your INBOX.

Interested in computer tips everyone can use to do things faster? Join **[PC is Dead, Again](https://binaryfork.com/pc-is-dead-again/)**

[https://binaryfork.com](https://binaryfork.com/)